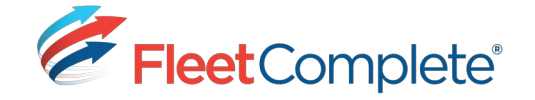

## **FLEET COMPLETE ELD**

# **User Manual**

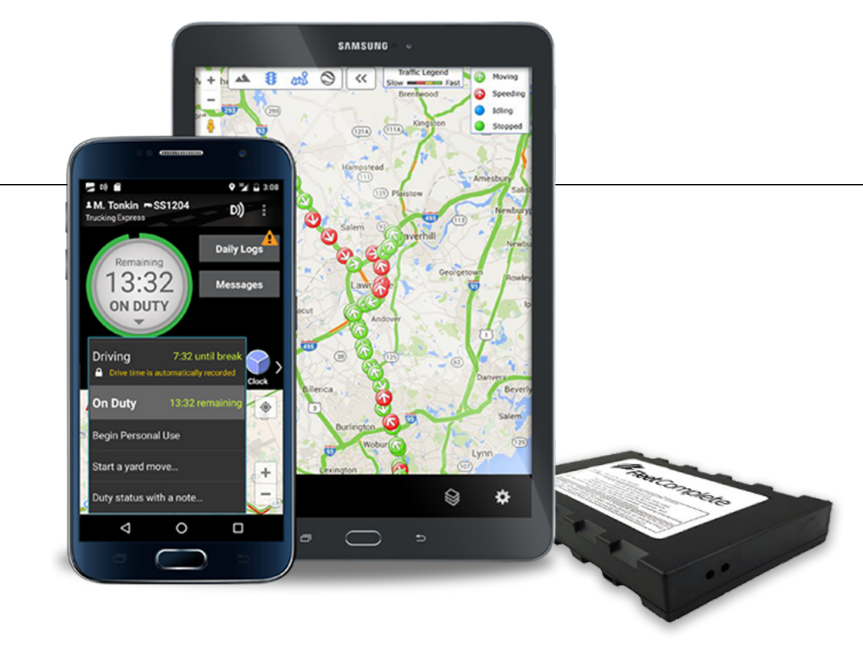

## **CONTACT SUPPORT**

**(P):** 1-800-220-0779 **(E):** support@fleetcomplete.com

## **CONTENTS**

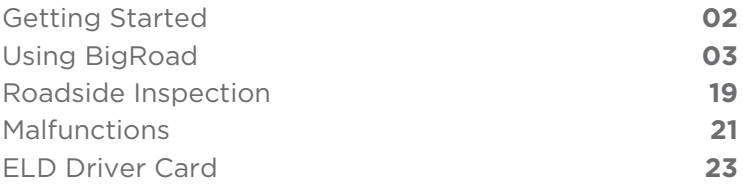

## **Install Fleet Complete ELD**

Before reading this manual, you must install your device. See the Install Guides for full instructions.

Click **[here](http://www.welcometofleetcomplete.com/installation-instructions)** to download the Install Guides.

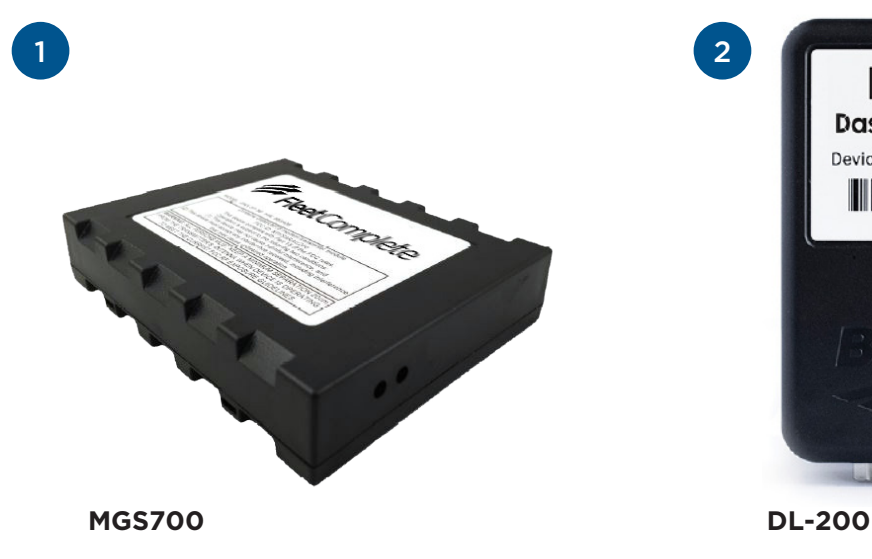

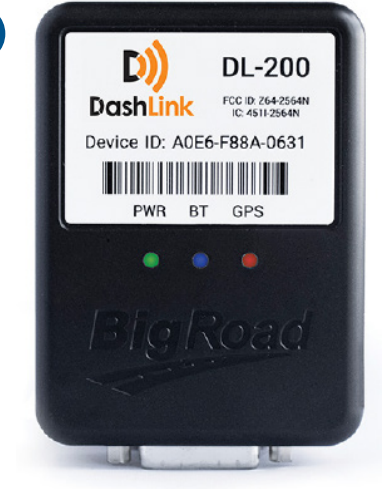

3

## **Download the BigRoad Mobile App**

If you've already received an email to join a fleet on BigRoad, follow the instructions in that email.

If you're a new user, begin by downloading the BigRoad Mobile App for iOS (Apple) or Android (Google).

#### **HOW TO DOWNLOAD BIGROAD FOR IOS (APPLE)**

1 Tap on the App Store icon 1 from your device.

Enter **BigRoad** in search bar. 2 2

Tap on **Get** and then **Install**.

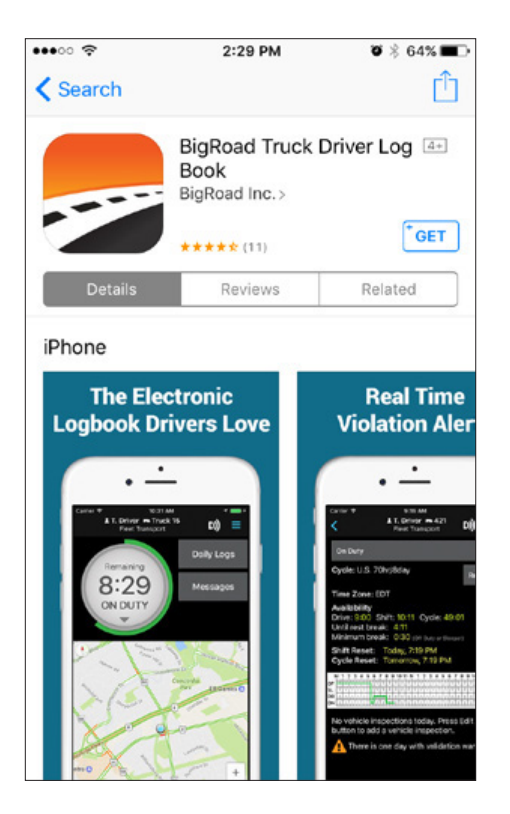

#### **HOW TO DOWNLOAD BIGROAD FOR ANDROID**

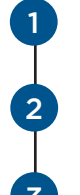

Tap on the App Store icon from your device.

Enter **BigRoad** in the search bar and tap on the listing.

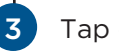

Tap on **Install**.

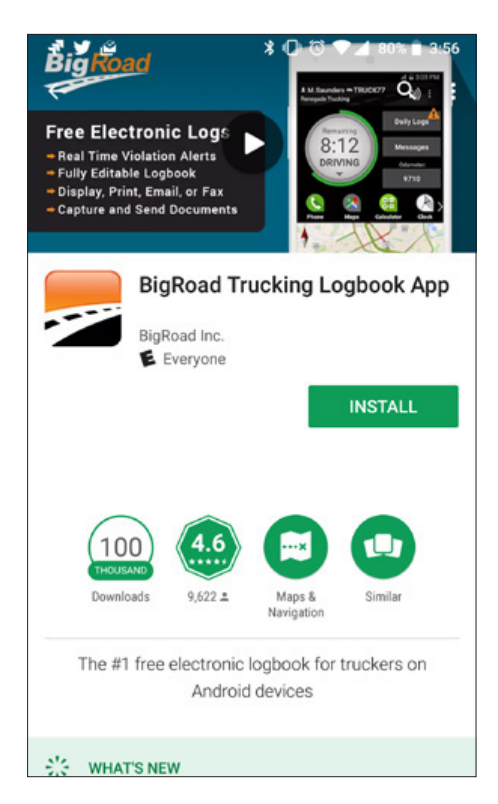

## **Sign In To Your Carrier**

#### **LOG IN TO THE BIGROAD MOBILE APP**

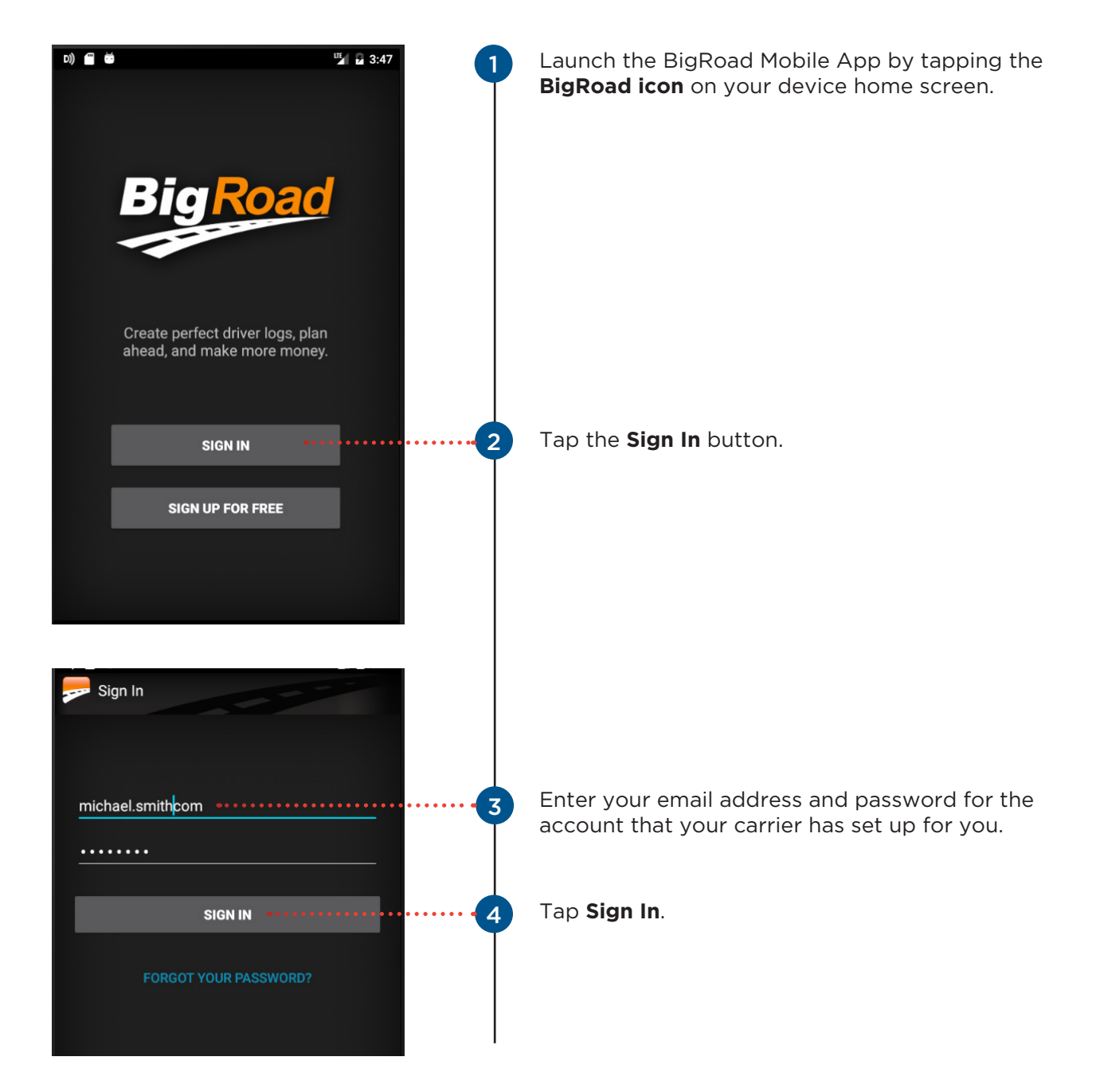

## **Log In To a Truck**

#### **CONNECTING TO A FLEET COMPLETE ELD-ENABLED VEHICLE:**

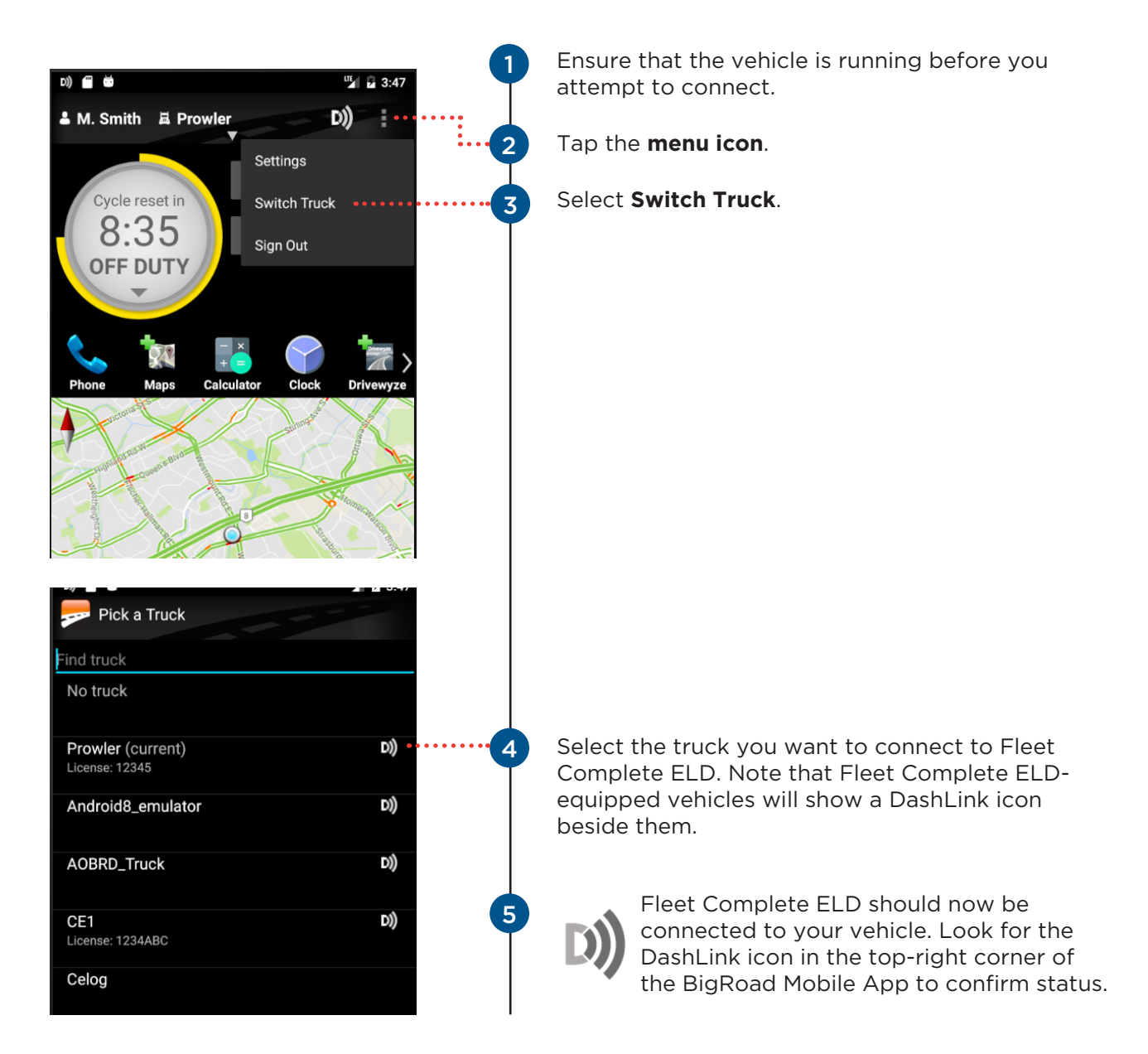

**NOTE:** If your ELD-equipped vehicle has not been added to the BigRoad Mobile App, ask your carrier to add your truck. An Administrator must do this from the Fleet tab in the BigRoad Web App. ELD-equipped vehicles cannot be added or modified using the BigRoad Mobile App.

## **Duty Status Selector**

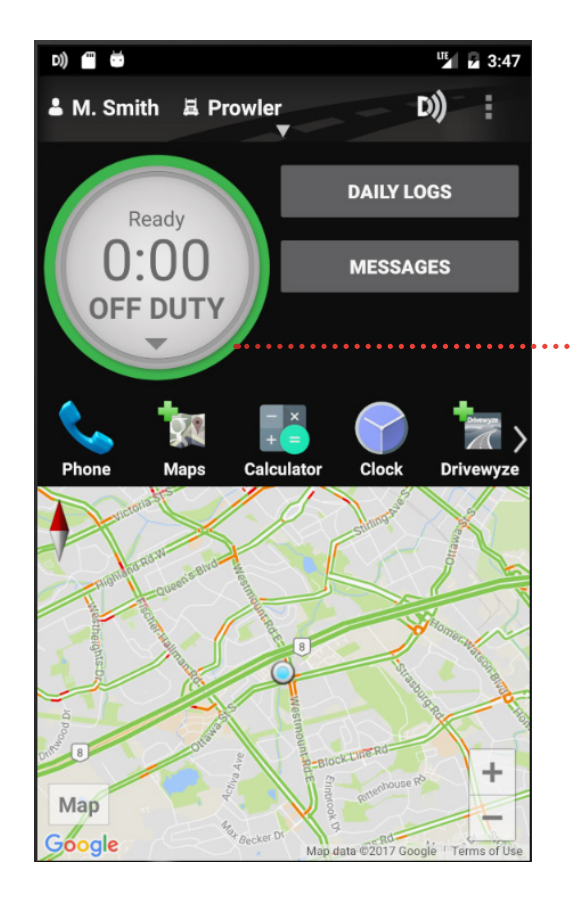

... Easily change your current duty status and provide a visual indication of how much driving time, on-duty time, and break time is remaining.

## **Tracking Your Duty Status**

#### **AUTOMATIC DUTY STATUS SELECTION**

- •When connected to a Fleet Complete ELD-enabled vehicle, driving status will be automatically recorded once the vehicle is in motion.
- After being stopped for a period of time or turning off your vehicle, your duty status will automatically be changed to On Duty (not driving).

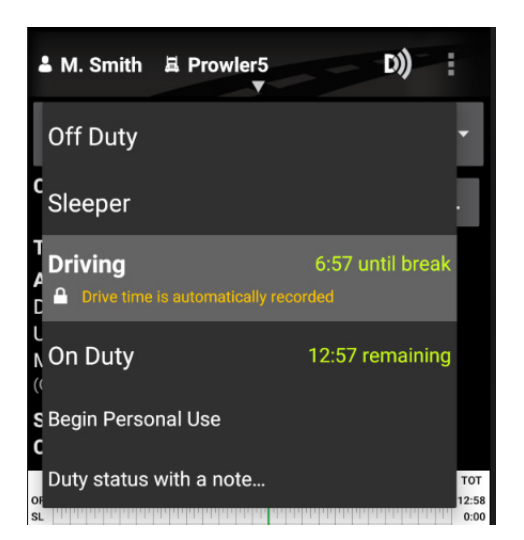

#### **AUTOMATIC DUTY STATUS SELECTION**

- By tapping the **duty status circle** from the BigRoad Mobile App home screen, you can easily change your duty status. Driving is automatically recorded, so you cannot manually set a driving status.
- The **duty status circle** will also show you how much drive and on duty time you have remaining.

## **Using The Daily Log List**

The Daily Log List allows you to quickly find the daily log you want to review.

#### **TO GET TO THE DAILY LOG LIST:**

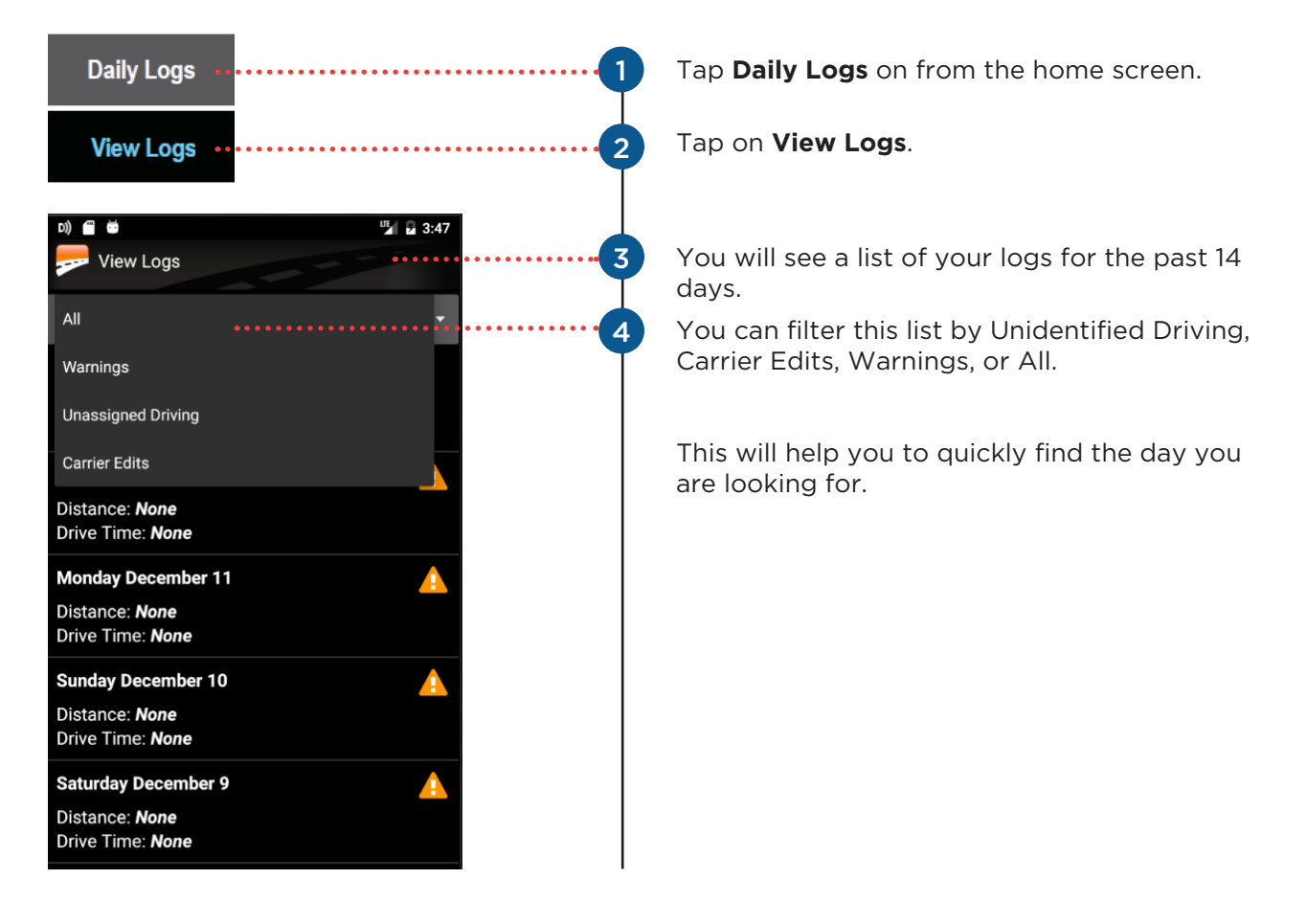

## **Editing Your Logs**

**TO ENTER EDIT MODE:**

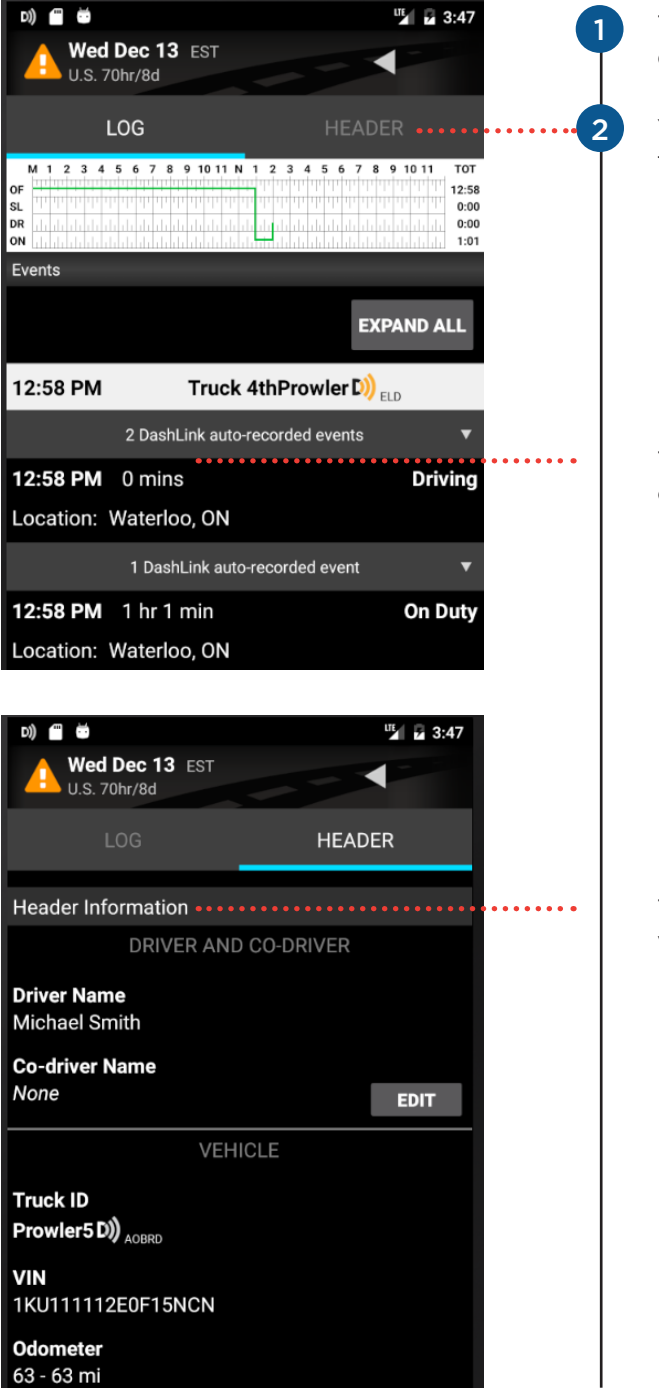

Tap on the log day you want to edit to see details for that day.

You can choose to edit the **Log** or the **Header**  tabs.

The **Log** tab contains all the event, DVIR, and certification information.

The **Header** tab contains driver(s), carrier and vehicle information.

## **Editing Your Logs**

**TO EDIT DUTY EVENTS:**

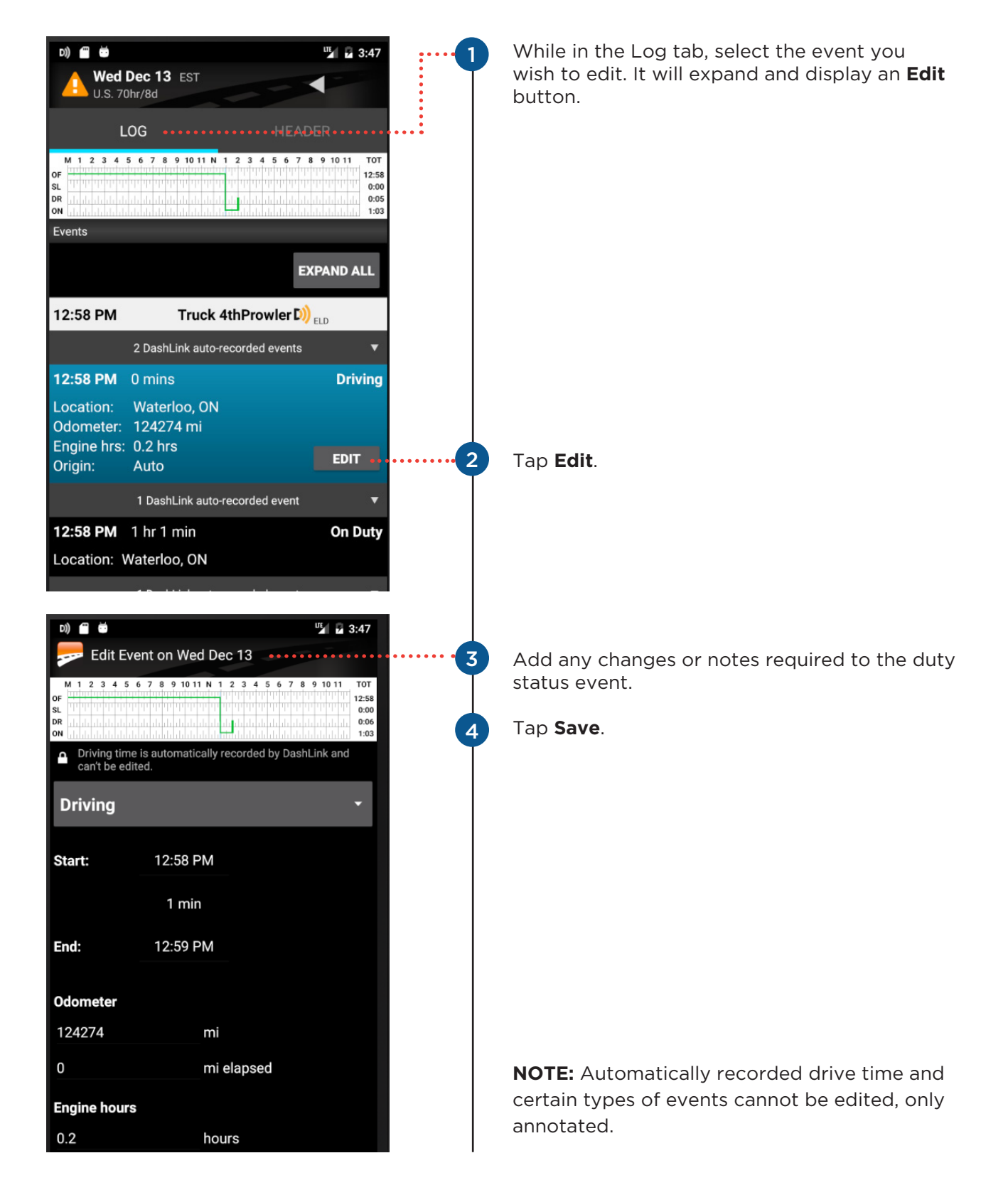

## **Editing Your Logs**

#### **TO EDIT THE HEADER:**

While on the Header tab you can edit an event, select the event you wish to edit, and tap the Edit button.

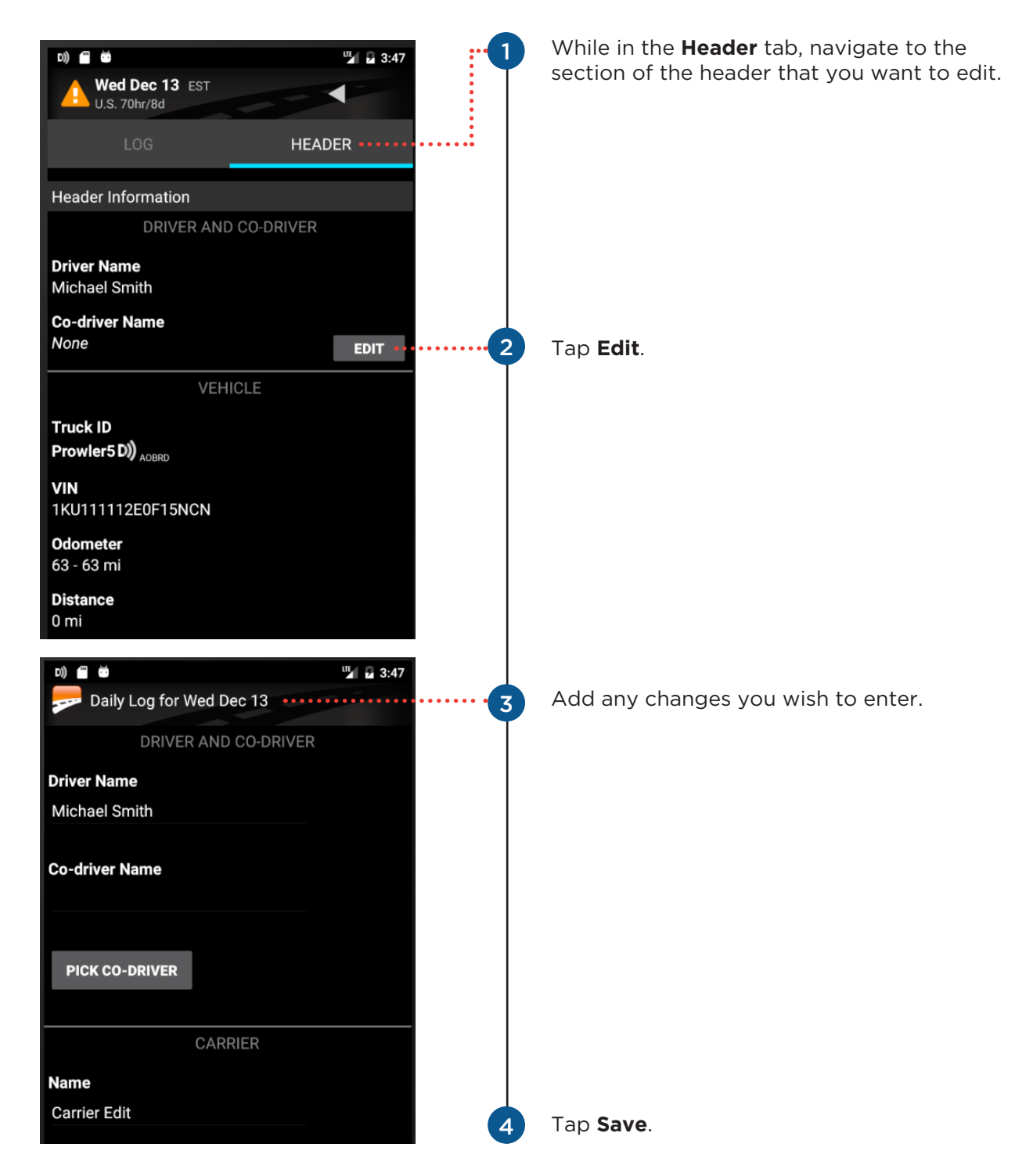

## **Editing Your Logs**

#### **TO ADD A PAST DUTY STATUS:**

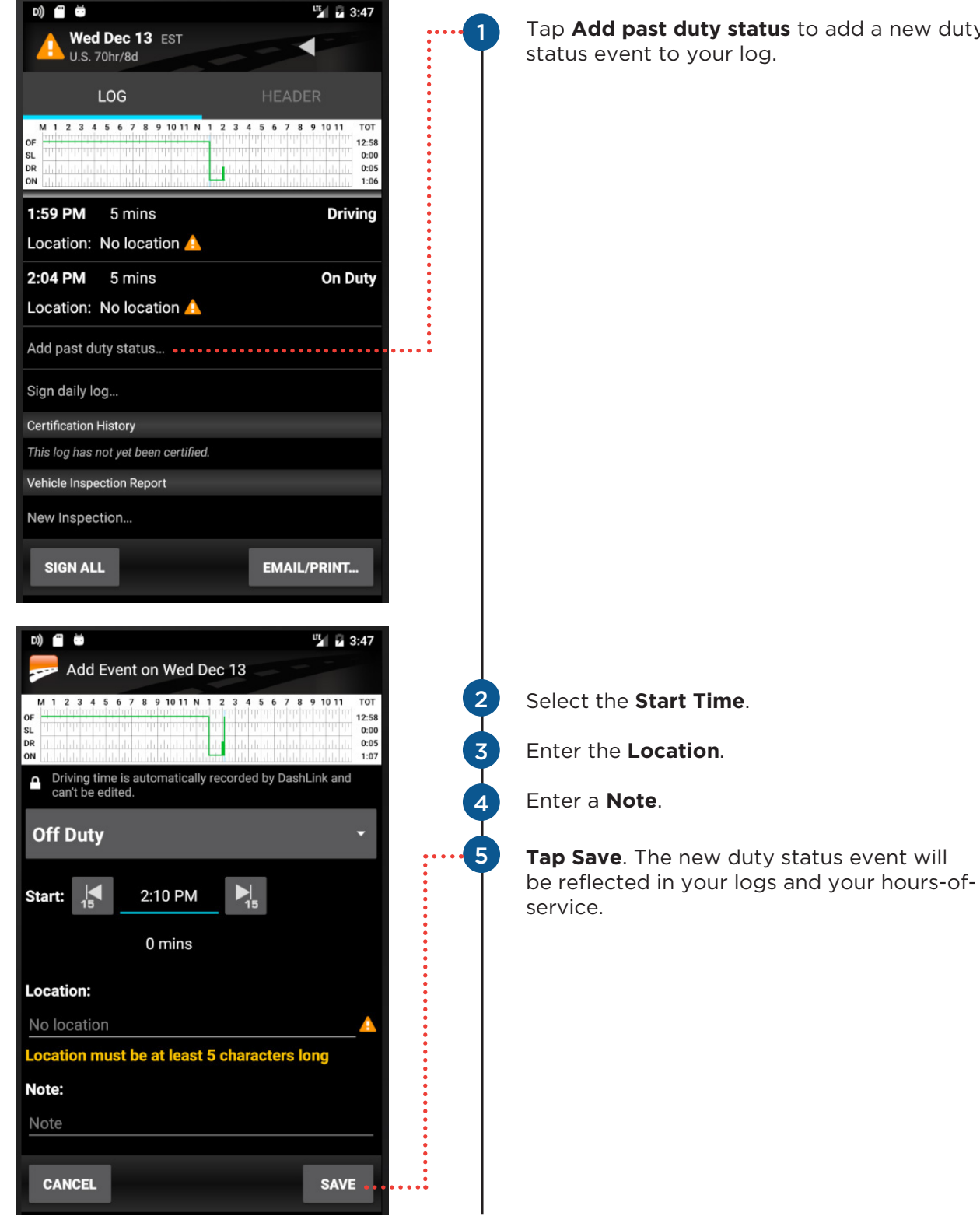

Tap **Add past duty status** to add a new duty

## **Log Warnings**

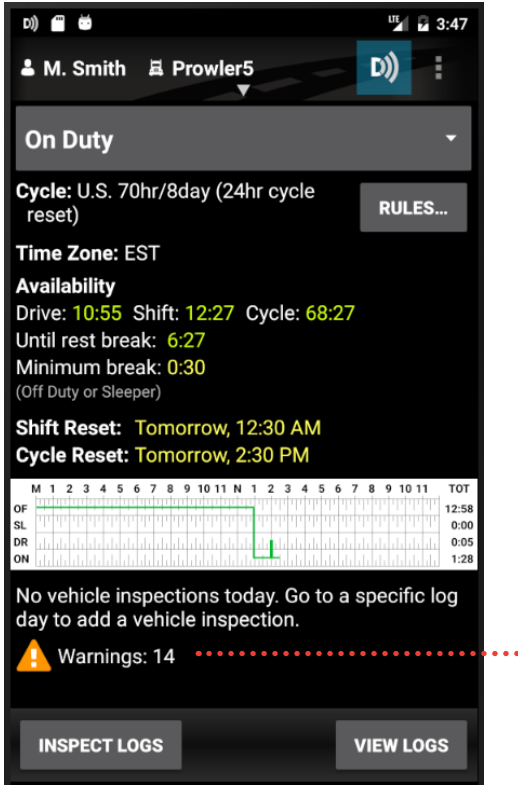

#### **HOW TO IDENTIFY ERRORS OR OMISSIONS IN YOUR LOG:**

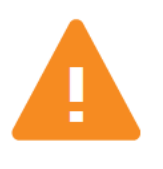

 $\frac{1}{2}$  . . . .

..;

The BigRoad Mobile App will identify any errors or omissions in your log and notify you using an **alert icon**. This will look like the small orange triangle with an exclamation mark shown here.

#### **FIXING ERRORS USING EDIT:**

To fix errors in your log, use the same process outlined in the **Editing Your Logs** section of this manual. Specific errors will be highlighted with the orange **alert icon** shown above.

## **Certifying Your Logs**

**WHEN YOU COMPLETE YOUR DAY, YOU'RE REQUIRED TO CERTIFY YOUR DRIVING LOGS. TO DO THIS:**

- 1 In the **Daily Log**, open the Log tab.
- 2 Tap Sign Log at the bottom.

#### **IF THERE ARE ANY ERRORS IN YOUR LOG, YOU WILL BE PROMPTED TO EITHER FIX THE PROBLEMS OR TO SIGN THE LOG NOW.**

- 1 Follow the wizard to review any problems.
- 2 Once the problems have been addressed, tap **Sign Log** again.

#### **IF YOU HAVEN'T ALREADY ADDED YOUR SIGNATURE TO THE BIGROAD MOBILE APP, YOU WILL BE PROMPTED TO DO SO.**

- 1) Using your touchscreen, draw the signature that you would like to use with your finger.
- 2 Tap Save.
- Tap **Sign Log**. 3

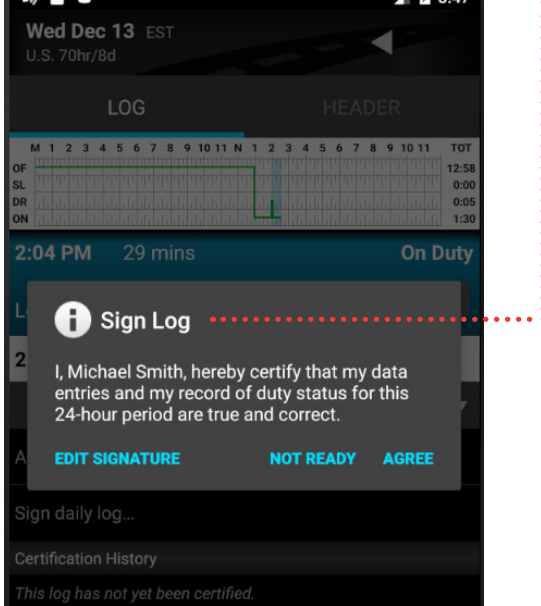

**NOTE:** If you accept edits to a log that has already been certified, you do not need to recertify the log. Your Safety Manager can only make suggested changes to your log up to the time that you certified it.

## **Unidentified Driving**

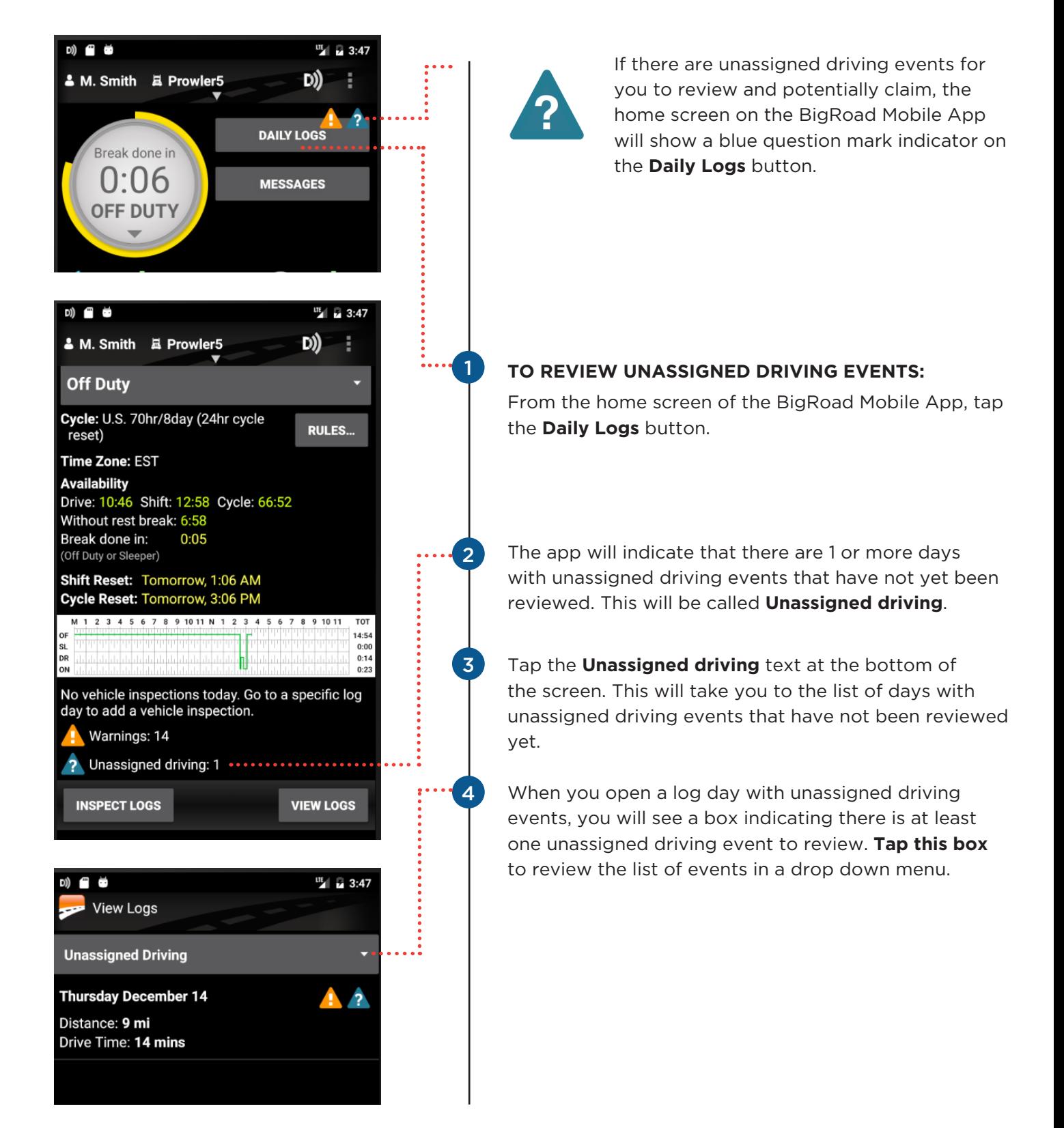

## **Unidentified Driving**

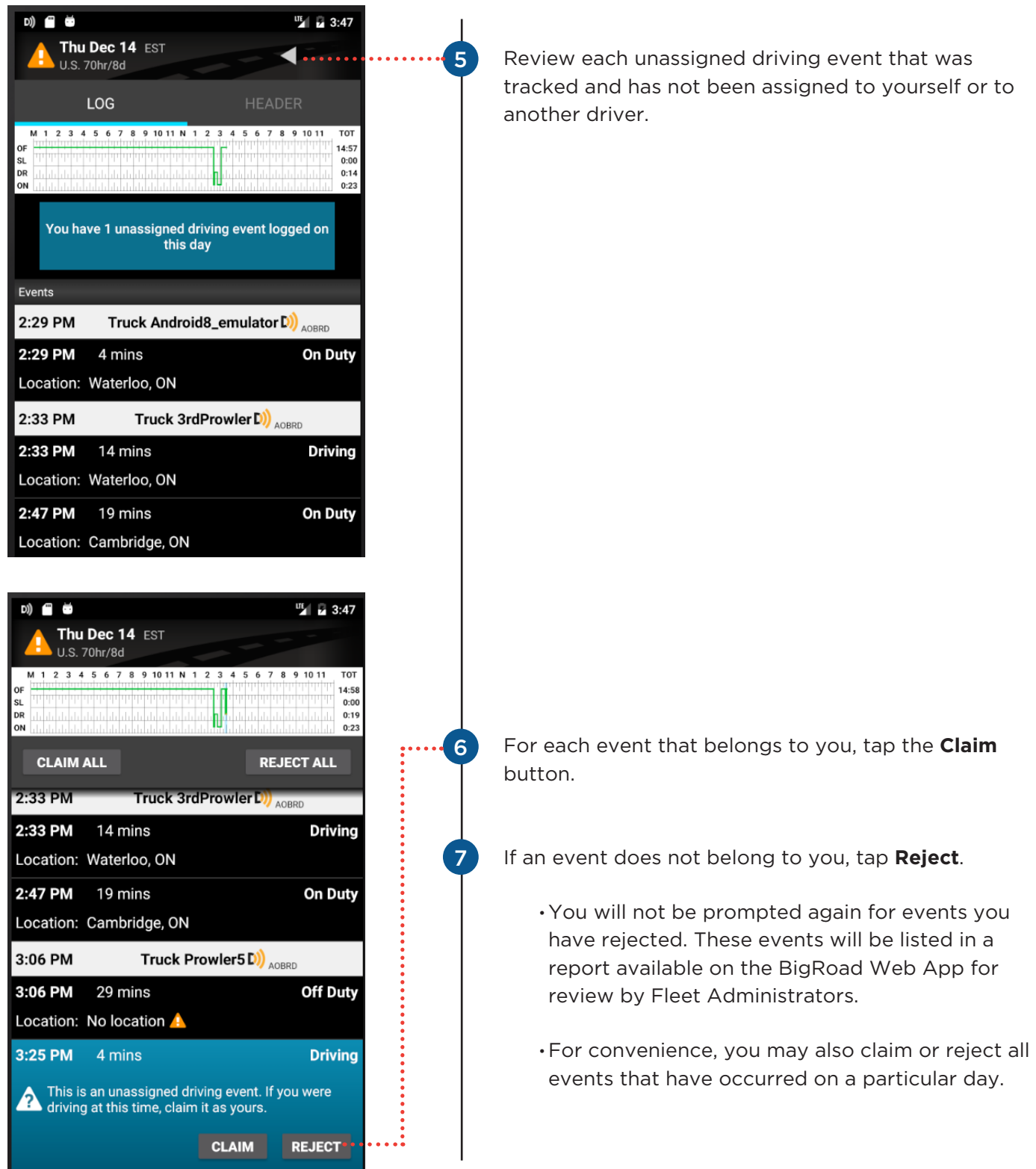

## **Approving Carrier Log Edits**

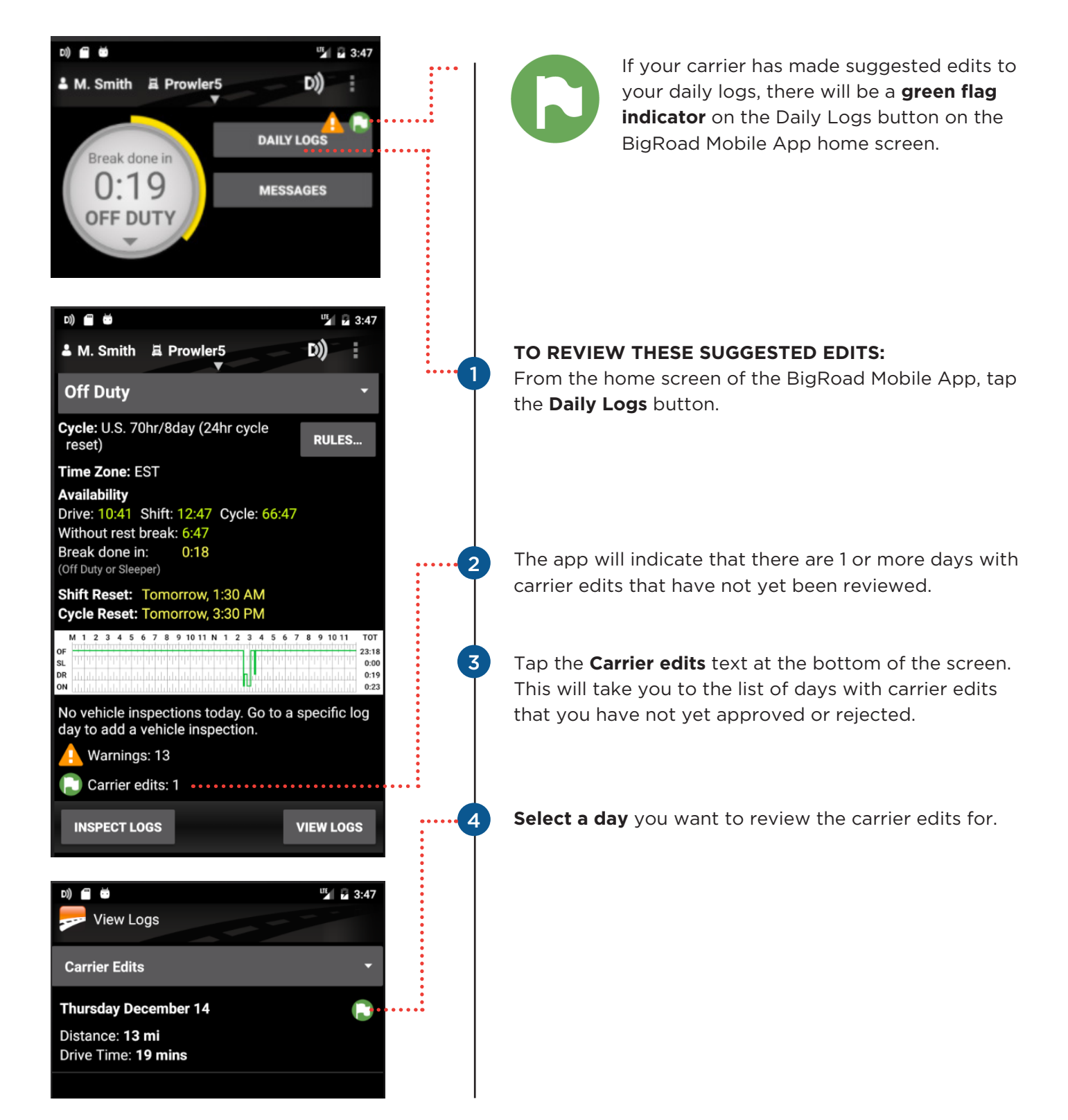

## **Approving Carrier Log Edits**

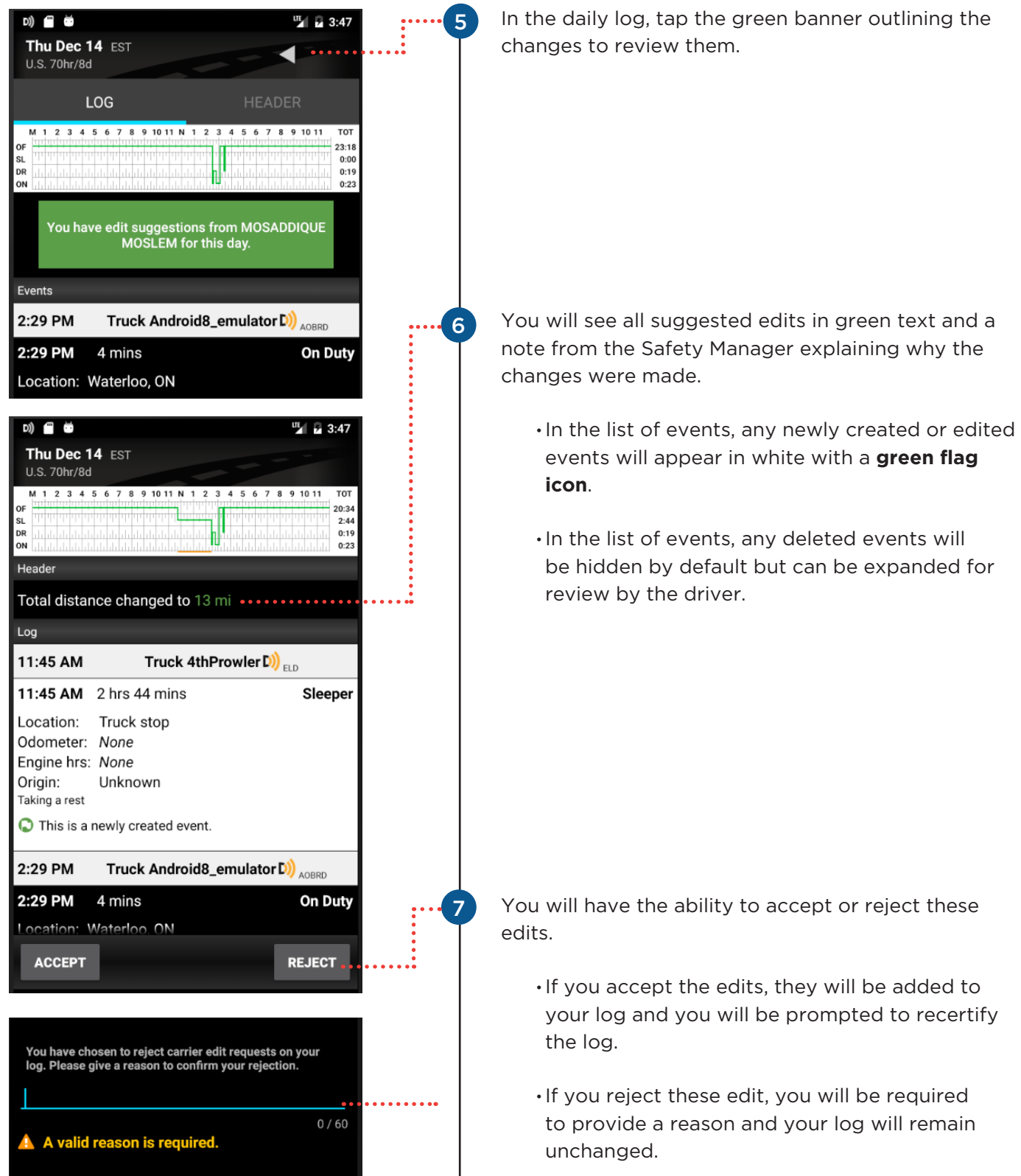

## **ROADSIDE INSPECTION**

## **Using Inspection Mode And Sending Your Electronic Records of Duty Status (eRODS) To The FMCSA**

#### **HOW YOU WILL BE INSPECTED:**

You'll be inspected based on the configuration of the truck you're currently driving. If you're driving a truck that's configured as AOBRD, you'll be inspected as AOBRD. If you're driving a truck that's configured as ELD, you'll be inspected as ELD.

#### **INSPECTION MODE OPTIONS FOR ELD USERS:**

When asked to provide an officer with your logs during an inspection, you have 3 options:

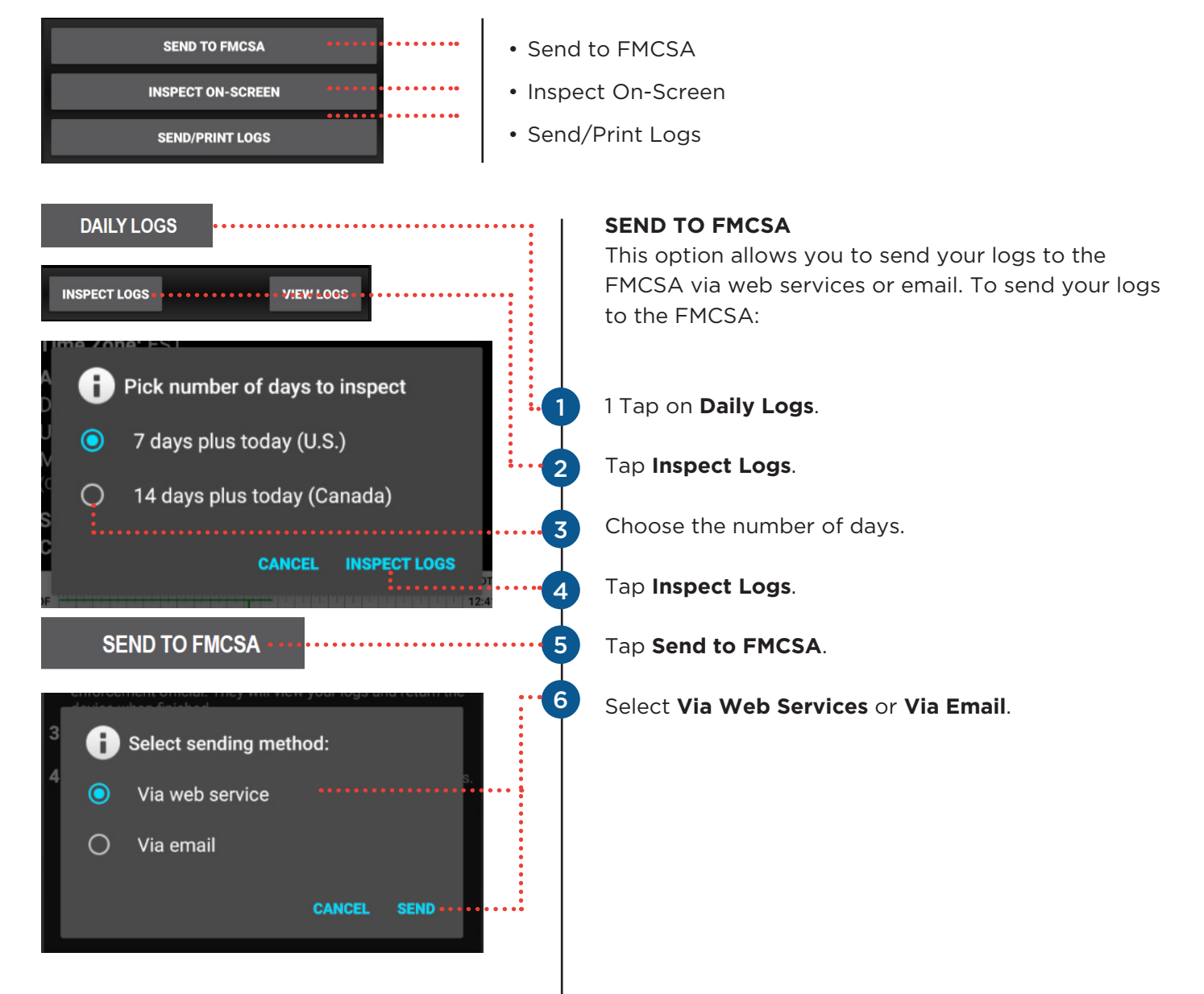

### **ROADSIDE INSPECTION**

## **Using Inspection Mode And Sending Your Electronic Records of Duty Status (eRODS) To The FMCSA**

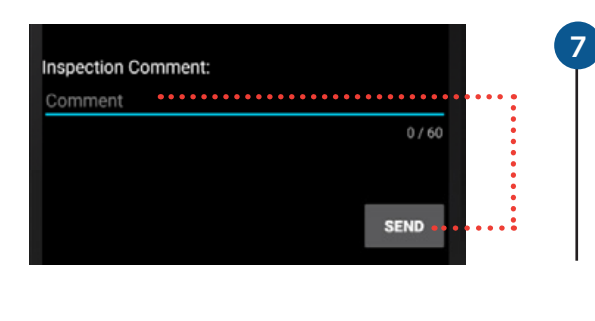

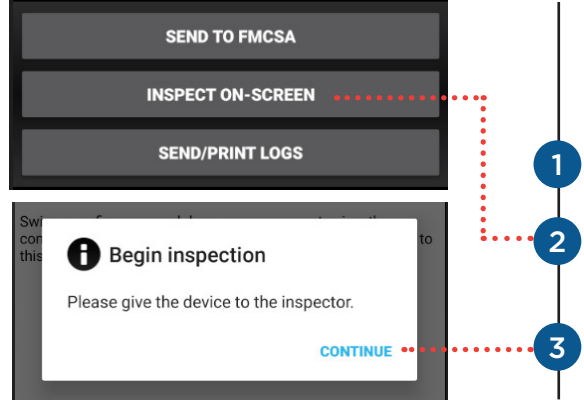

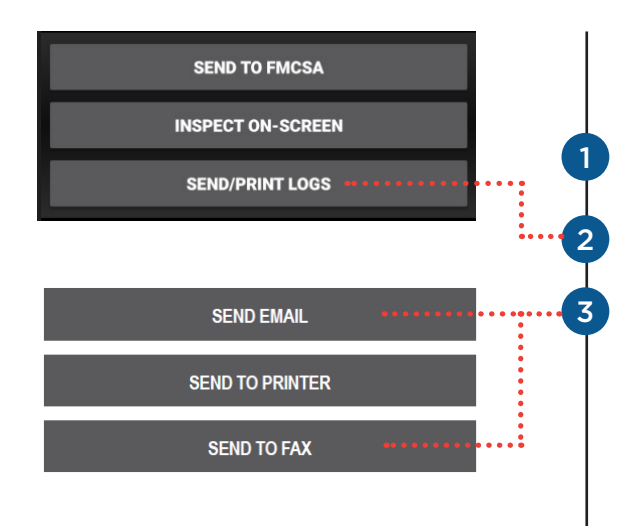

Select **Send** and enter a note (required).

**NOTE:** After hitting Send, you will see a message indicating that you were successful or unsuccessful. If you were unsuccessful in transferring the logs to the FMCSA, you can choose another inspection mode.

#### **INSPECT ON-SCREEN**

This option allows the officer to view your logs on-screen.

Follow steps 1 through 4 on previous page.

#### Select **Inspect On-Screen**.

BigRoad will advise you to hand over your device to the inspector.

#### **SEND/PRINT LOGS**

This option allows you to send your logs as an email attachment to any recipient or to a configured printer.

Follow steps 1 through 4 on previous page.

#### Select **Send/Print Logs**.

Select one of **Send Email, Send to Printer**, or **Print to Fax**.

- If you select **Send Email**, you must enter an email address.
- If you select **Send to Printer**, you'll be prompted to print to a printer that is configured with your device.
- If you select **Print to Fax**, you must enter a fax number.

## **BIGROAD**

## **Diagnostics & Malfunctions**

Fleet Complete ELD self-monitors for issues that prevent it from logging in a compliant manner and creates diagnostic events in your logs when certain data is not present. The most common diagnostic issues include:

- Lost connection to the engine's ECM
- Lost GPS signal
- Unable to contact FMCSA servers

When there is a diagnostic issue, the BigRoad Mobile App will notify you on-screen.

Usually, these diagnostic issues will resolve themselves quickly. However, if they persist, a malfunction will be set and you will be notified on-screen.

For persistent diagnostic issues, some basic troubleshooting may resolve the problem. Please contact AT&T Fleet Complete Support if you need further assistance. They can be reached at 1-800-220-0779 or support@fleetcomplete.com.

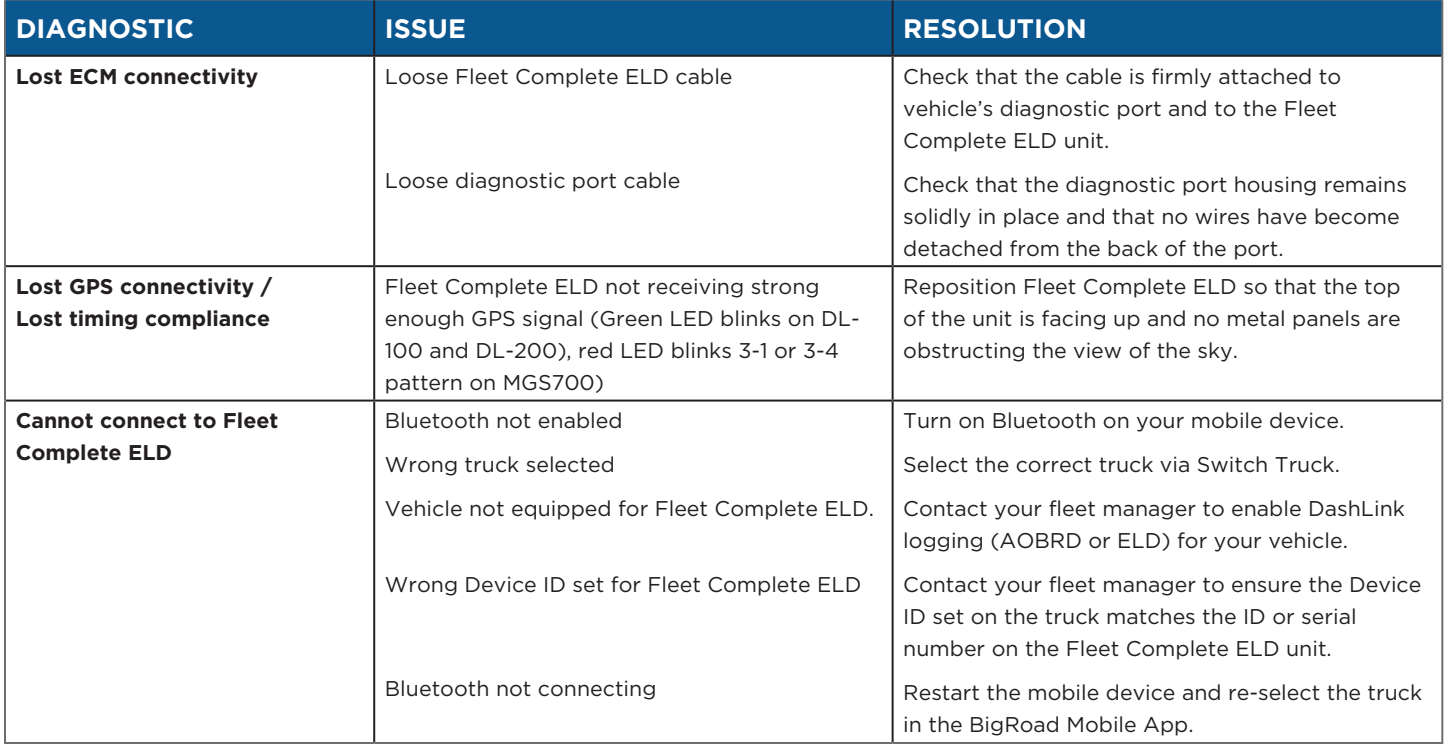

If a malfunction occurs that can't be resolved by yourself or BigRoad Support, please refer to the **ELD Driver Card**. You must switch to paper logs when the Fleet Complete ELD is malfunctioning and immediately notify your carrier. Your carrier must arrange for the unit to be fixed within 8 days, or request an extension from FMCSA.

When your Fleet Complete ELD is malfunctioning, you can use the BigRoad Mobile App to show any past logs that remain accessible, correct, and certified. Any days where the log is incomplete or cannot be certified must be reconstructed on paper.

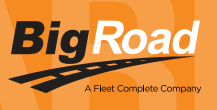

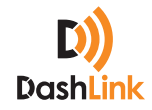

### BIGROAD MOBILE APP WITH DASHLINK CONNECTION

#### DASHLINK ELD CERTIFICATION

The BigRoad Mobile App used with DashLink complies with ELD mandate requirements defined by the FMCSA in 49 CFR part 395 Subpart B when used as instructed in the user guide.

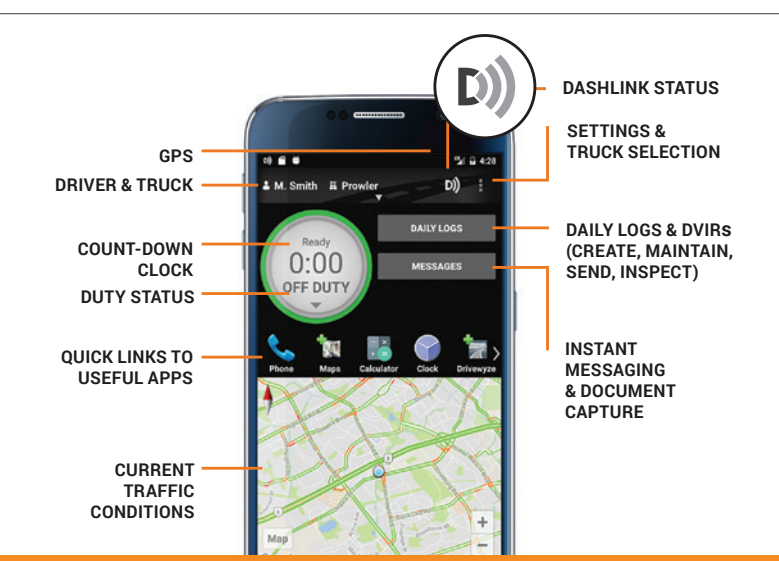

#### ADDRESSING ELD MALFUNCTIONS

#### HOW DO I KNOW I HAVE A MALFUNCTION?

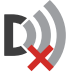

When a red X is shown on the DashLink icon in the app.

#### WHAT TO DO DURING A MALFUNCTION?

- 1. Reconstruct your record of duty status on paper logs for the day.
- 2. Call BigRoad Support at 1-888-305-8777 ext. 1 to troubleshoot the issue.
- 3. If the malfunction cannot be resolved, contact your carrier within 24 hours to provide written notice of the malfunction.

#### WHAT DOES MY CARRIER NEED TO DO DURING A MALFUNCTION?

- 1. A malfunction must be corrected within 8 days.
- 2. If the malfunction cannot be resolved by BigRoad Support, a new DashLink will be provided.
- 3. If more time is required to resolve the issue, the carrier must notify their State FMCSA Division Administrator as part of S395.34(2). For non-US operators, this can be the nearest State.

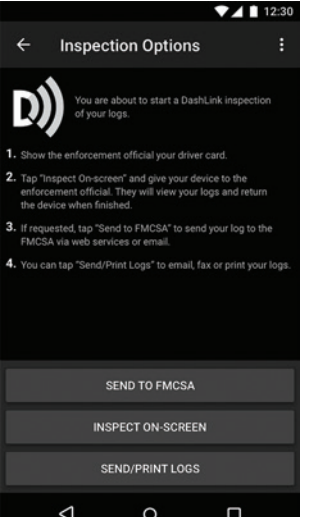

#### DRIVER INSPECTION INSTRUCTIONS

- 1. Select Daily Logs, tap Inspect Logs and pick the number of days to inspect.
- 2. To submit logs to FMCSA, tap Send to FMCSA.
	- a. Pick from Via web services or Via email, depending on officer's request.
	- b. Type in the output file comment that the inspector provides you with.
	- c. Click Send and the inspector will receive the file.
	- d. If the file cannot be sent due to a connectivity issue, an on-screen inspection must be done.
- 5. To show logs on-screen, tap Inspect On-Screen.
	- a. You should see a DashLink logo and instructions to start an ELD inspection.
	- b. Give the inspector your device and this instruction card.

C

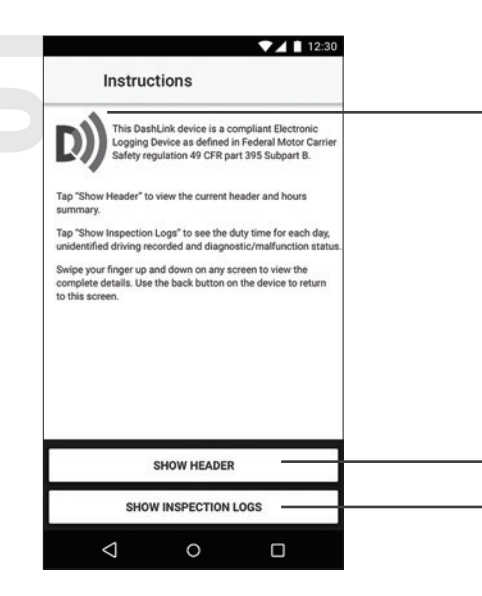

The DashLink logo verifies that the hardware is engine-connected and functioning correctly. If you do not see the logo, the driver is not using an ELD.

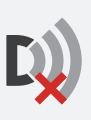

If you see this icon on the inspection screen, then the DashLink device is malfunctioning. When malfunctioning, the driver will show you paper logs for the drive time that transpired during the malfunction. Logs prior to the malfunction can be viewed on the phone or tablet.

Tap Show Header to see a summary of the driver's hours-of-service information.

Tap Show Inspection Logs to see daily log details.

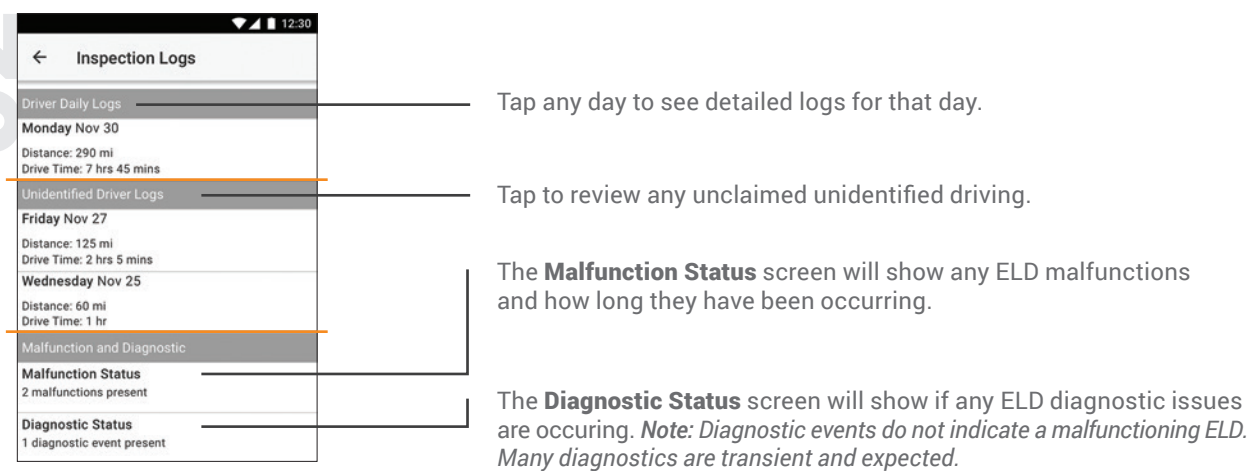

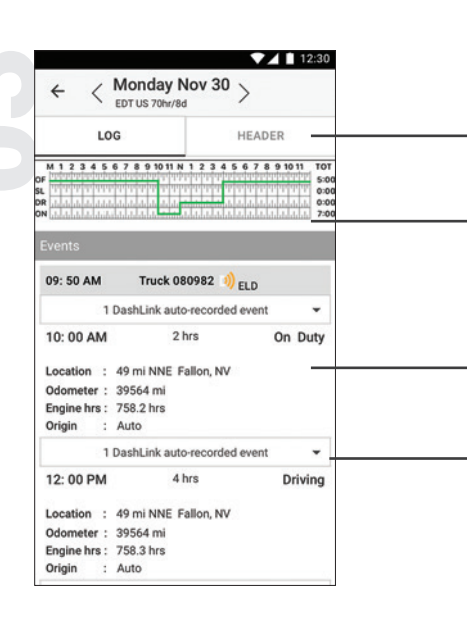

Tap the **Header** button to view a list of vehicles, trailers, and other information for this log day.

The graph grid shows the driver's drive, on-duty, off-duty, and sleeper berth time for the day.

Each duty status event is listed with duration, location, and vehicle odometers/hours, when available.

Tap the DashLink auto-recorded events sections to see details of non-duty status events recorded by the ELD.